## **Managing Excel and CSV file**

**On this page**

- [Exporting table to Excel or CSV file](#page-0-0)
- [Opening linked Excel/CSV file with the table](#page-0-1)
- [Removing the reference between the Excel/CSV file and the table](#page-0-2)

## <span id="page-0-0"></span>**Exporting table to Excel or CSV file**

If the the file is not linked with the table, the **Write To File** command allows you to export a new Excel or CSV file to your computer and create a reference automatically between the table and the exported file. The file cannot be saved and linked with the table if a file with the same name and in the same location already exists. Also, you can use the **Export** button from the [table toolbar](https://docs.nomagic.com/display/MD2021xR1/Table+toolbars) to export a table without creating a reference.

To export data from a modeling tool table to an Excel/CSV file

1. On the table toolbar, click .

- 2. Select the **Write To File** command.
- The data is exported from modeling tool table to Excel/CSV file.

If the the file is linked with the table, the **Write To File** command export the data directly to your Excel/CSV file.

## <span id="page-0-1"></span>**Opening linked Excel/CSV file with the table**

To open a linked Excel and/or CSV file directly from a modeling tool table

- 1. On the table toolbar, click .
- 2. Select **Excel/CSV File** > **Open File**. The linked file is opened.

## <span id="page-0-2"></span>**Removing the reference between the Excel/CSV file and the table**

If you linked the Excel/CSV file with modeling tool table, the reference between them is created. [Read step #3 to link Excel or CSV file with the table >>](#)

To remove it, follow the procedure below.

To remove a reference between a Excel/CSV file and a modeling tool table

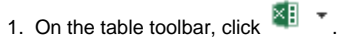

2. Select **Excel/CSV File** > **Clear Selection**. The reference between tables is removed.